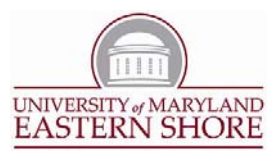

## **UMES Residence Hall Internet Access using SafeConnectTM**

\*NOTE FOR RETURNING STUDENTS: Internet access in the Residence Halls has changed. Please disregard any previous information and use the *following instructions for internet access.*

- 1. Connect your computer to the University's network using an Ethernet cable from the wall data jack to the computer.
- 2. Open a web browser and attempt to connect to a non-UMES website (ex. Google, Yahoo, etc).
- 3. You will be redirected to a sign‐on page. Login with your UMES username and password.
- 4. You will be asked to review the UMES Acceptable Use Policy. After review, click on the link that says, "Yes I will install the policy key and accept the terms and conditions for Internet use." If you choose not to accept the policy, you will not be granted Internet access.
- *5.* The policy key will begin downloading. If you are presented with another Security Warning box that asks if you want to run the application titled ServiceInstaller.exe, click Run to continue. *\*\*Mac users will need to choose the Macintosh HD drive to complete the installation. Select Run to continue the installation.*
- 6. Select Install to complete the policy key installation.
- 7. When the installation is complete, you will receive a prompt indicating a successful installation. You are now connected to the UMES network.
- 8. The SafeConnect client will automatically start a compliance check. If antivirus software is not installed, a warning message will appear notifying you that an anti-virus application was not found and provide links where you can obtain proper software (UMES provides McAfee to students)
- 9. If you already have antivirus software installed, you may receive a warning that it is not running or your definitions are out of date. You will be given a link to update your software or you can go to the software provider's website to update.
- 10.You may see a warning if your automatic updates are not turned on or your system updates are not installed. You will be given a link and/or instructions to correct this.
- 11.This completes instruction on how to get your computer onto the UMES network. If for any reason you have problems not addressed in this document, you may contact the IT Center at x8324 (TECH) or ITC@UMES.EDU, M‐F, 8 am‐4:30 pm.